# **Adding Alert Subscriptions for SNAP**

1. Once logged into MoJobs, go to "My Staff Workspace" on the Menu, Click "My Staff Resources:"

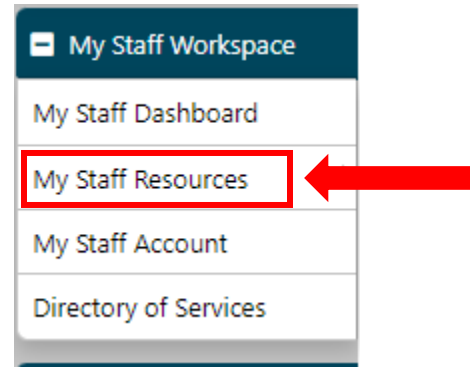

# 2. Click "My Alerts:"

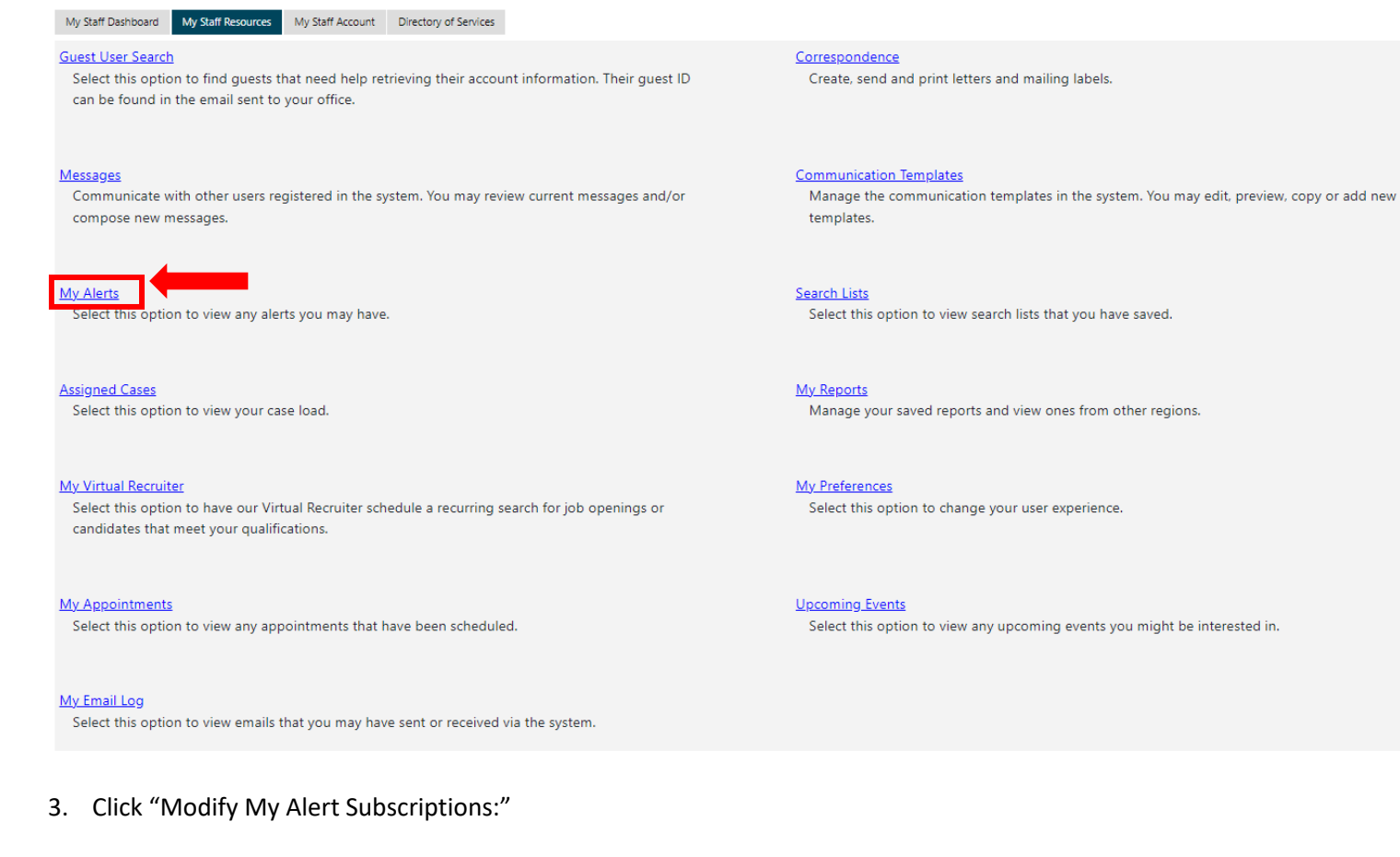

Modify My Alert Subscriptions

## 4. Scroll until you see the section for SNAP Alerts:

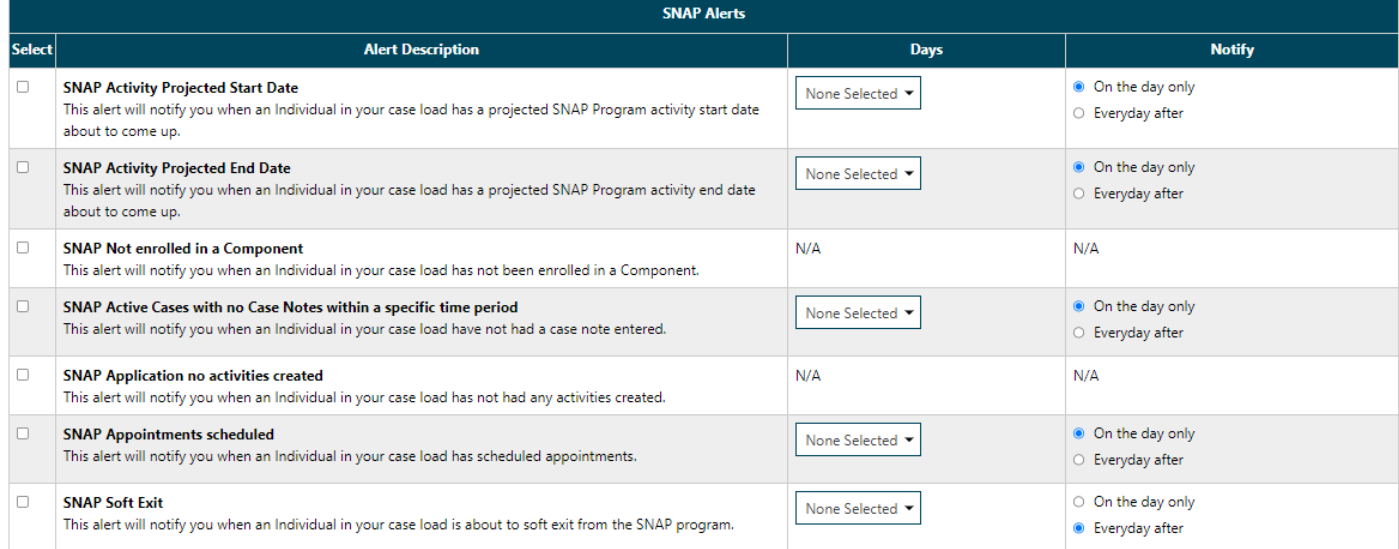

## 5. Select the Alerts you would like to receive notifications for by checking the box next to the alert:

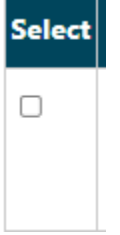

# 6. Select the number of days for the alert:

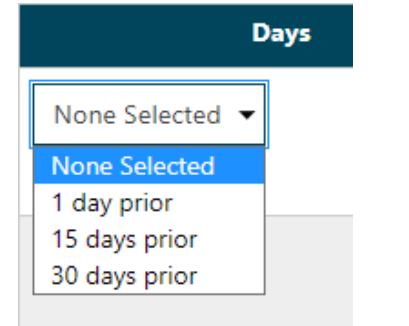

# 7. Select the notification setting:

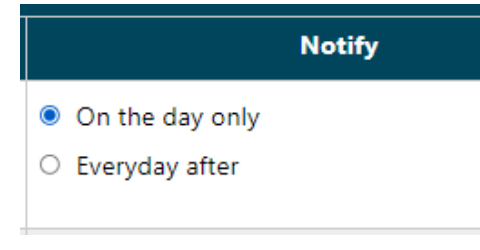

8. Scroll to the bottom of the page and click "Save":

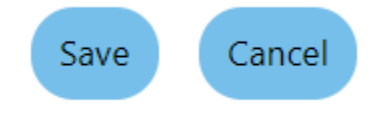

9. The following message will appear:

# Your alert subscriptions have been updated.

10. Click "Return to My Alerts"

Return to My Alerts

# 11. Your selected alerts will display:

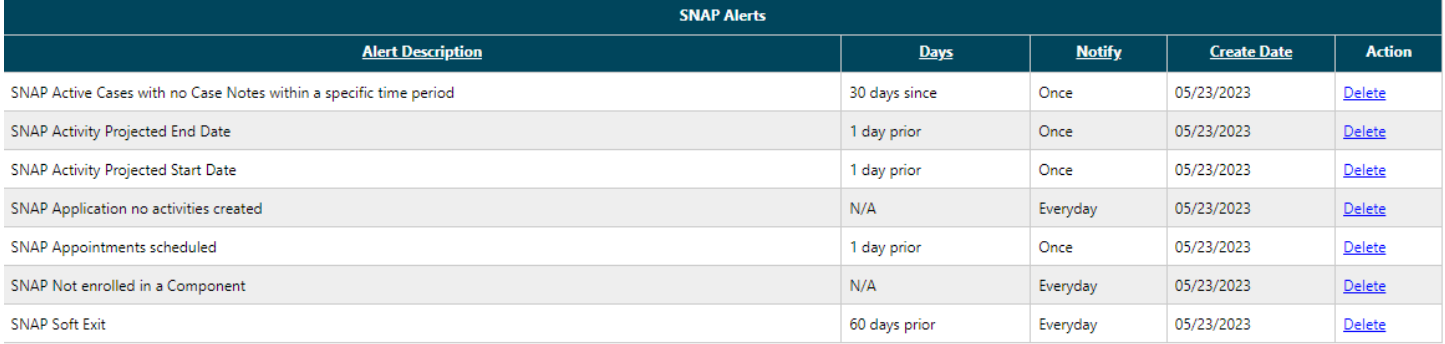

# 12. To view your alerts, first go back to "My Staff Workspace", "My Staff Resources" and select "Messages"

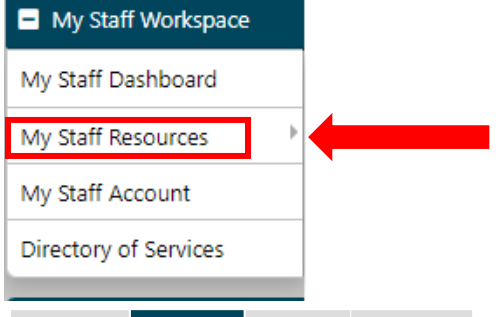

My Staff Dashboard My Staff Resources My Staff Account Directory of Services

Guest User Search

Select this option to find guests that need help retrieving their account information. Their guest ID can be found in the email sent to your office.

Messages

te with other users registered in the system. You may review current messages and/or compose new messages.

My Alerts

Select this option to view any alerts you may have.

#### **Assigned Cases**

Select this option to view your case load.

#### **My Virtual Recruiter**

Select this option to have our Virtual Recruiter schedule a recurring search for job openings or candidates that meet your qualifications.

My Appointments

Select this option to view any appointments that have been scheduled.

My Email Log

Select this option to view emails that you may have sent or received via the system.

Correspondence Create, send and print letters and mailing labels.

**Communication Templates** Manage the communication templates in the system. You may edit, preview, copy or add new templates.

**Search Lists** Select this option to view search lists that you have saved.

My Reports Manage your saved reports and view ones from other regions.

**My Preferences** Select this option to change your user experience.

Upcoming Events Select this option to view any upcoming events you might be interested in.

## 13. Message for the alert will display in inbox:

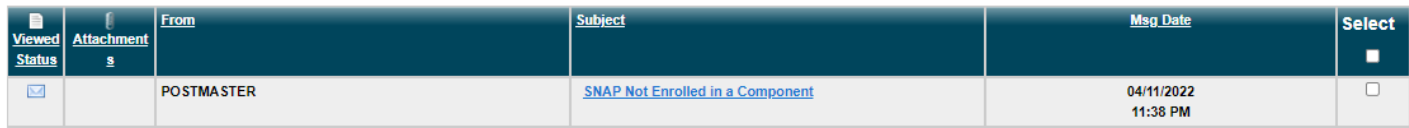

# 14. Open the message by clicking the link in the subject. Individual case information will display:

**FROM: POSTMASTER CREATED BY: POSTMASTER** SENT: Monday, April 11, 2022 11:38:00 PM

TO:

**SUBJECT:** SNAP Not Enrolled in a Component

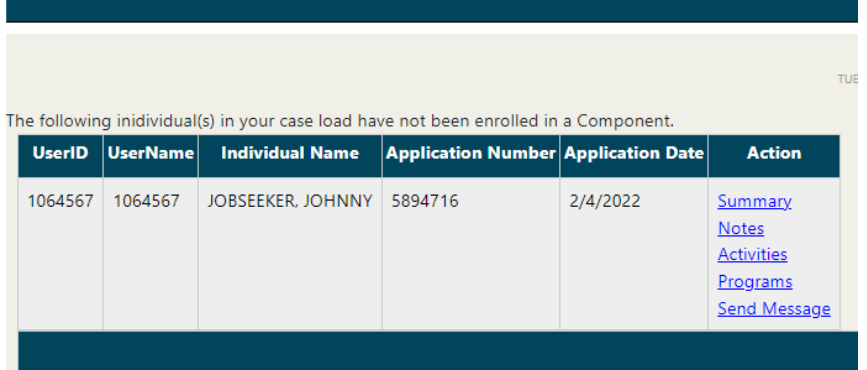

**NOTE:** When first logging into MoJobs, the system will notify you of unread messages/alerts:

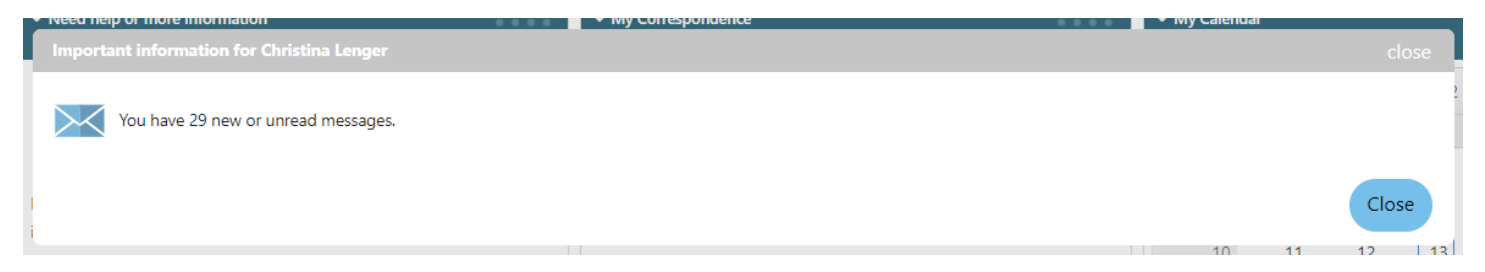